# Using the Classroom Touch screen

- 1. Touch Panel
- 2. DVD Player
- 3. <u>VCR</u>
- 4. <u>Laptop</u>
- 5. <u>Lectern Computer</u>
- 6. Document Camera
- 7. Cable TV
- 8. Aux Video
- 9. Blank Screen

#### The Touch Panel:

- 1. Wake up system by firmly touching screen
- 2. To begin using the system, follow the written advice, and "Touch Here to Begin"

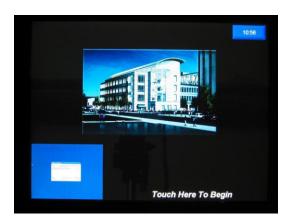

#### **Three Main Parts of the Screen**

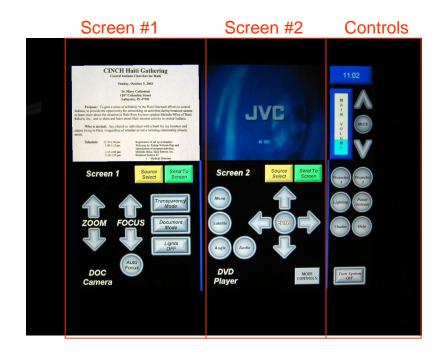

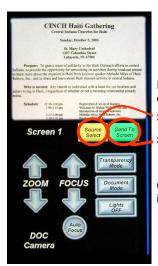

## Screen #1

Controls for the left projector (from student's

Image of content to be displayed

Source

Send Source to

Controls for that input

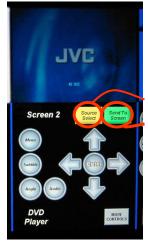

## Screen #2

Controls for the right projector (from student's perspective)

Exactly the same as for Screen #1

Image of content to be displayed

Source Selection

Send Source to Projector

Controls for that input

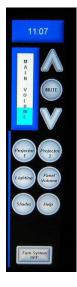

## **Extra Controls**

The right panel contains some additional basic controls such as:

- Main Volume (audience)
- •Individual projector power on/off
- •Lighting controls
- (same options as on the wall panel) Panel Volume
  - •(controls the previewed volume on the lectern only)
- •Shades Lower/Raise

## The DVD Player:

The DVD player is located above the Desktop Computer.

- 1. Power on the DVD player.
- 2. Insert a DVD into the player.

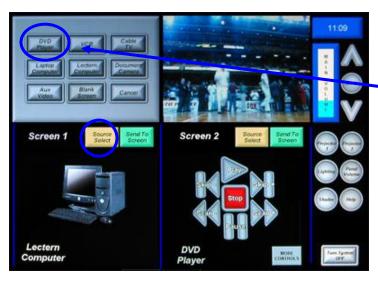

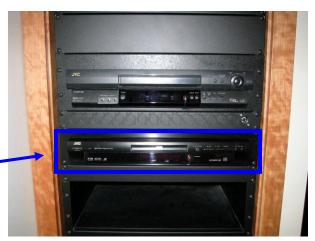

- 3. On the Touch Panel, push
  Source Select and choose
  DVD Player. You can control
  the DVD player from here.
- 4. Push **Send to Screen** to display the DVD on the left Projector. *If you would like the DVD to be displayed on both Projectors, repeat this selection process for the second screen.*

### The VCR:

- 1. The VCR is located above the DVD player. Power on the VHS player.
- 2. Insert a VHS into player.

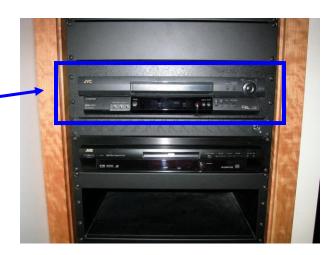

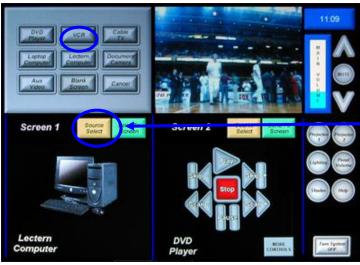

- 3. On the Touch Panel, push Source Select and select VCR. You can control the VCR from here.
- 4. Push Send to Screen to display the VCR on the left Projector. If you would like the VCR to be displayed on both Projectors, repeat this selection process for the second screen.

### Connecting a Laptop:

1. A VGA computer cable with minijack sound is also available behind the touch panel, as is a network connection and power outlet (on the Aux panel).

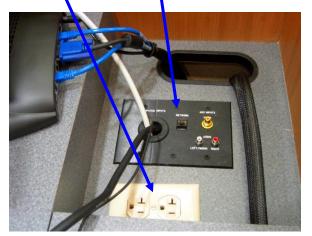

- 2. If you would like sound, the cable should also have a **Mini-jack connector** with the cable to provide sound. Plug it into the laptop headphone jack. *Note: Check the settings on your laptop to ensure it is set for external viewing.*
- 3. On the Touch Panel, push **Source Select** and select **Laptop** to display the laptop on the Plasma screen. *If you would like the Laptop to be displayed on both sources, repeat this selection process for the second screen.*

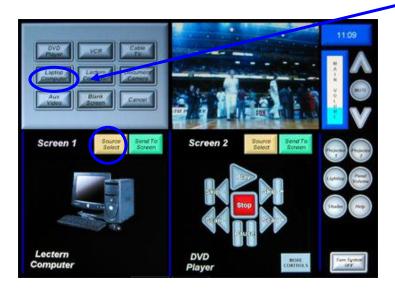

### Lectern Computer:

- 1. On the Touch Panel, push Source Select and select Lectern Computer.
- 2. Push Send to Screen to display the Lectern Computer on the left Projector. If you would like the Lectern Computer to be displayed on both Projectors, repeat this selection process for the second screen.

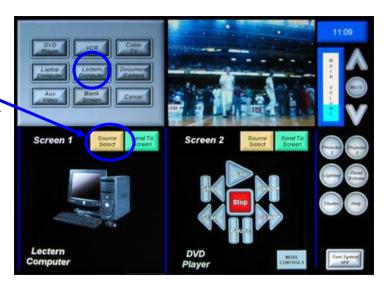

3. Be sure to log off your account in order to prevent the next user from accessing your account.

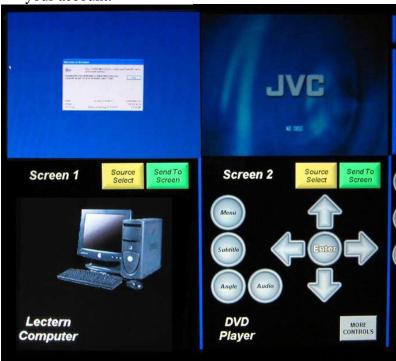

#### **Document Camera:**

- 1. On the Touch Panel, push Source Select and select Document Camera.
- 2. Push Send to Screen to display the Document Camera on the left Projector. If you would like the Document Camera to be displayed on both Projectors, repeat this selection process for the second screen

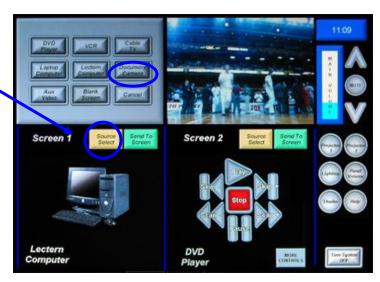

## **When Projecting Text**

# Make sure it's big enough!!!

Any Computer Source can be used, for example: Word, Excell, PowerPoint, Web, etc

Any Printed Material can be used, for example:
Handouts ,textbook copies, charts, graphs, spreadsheets

Absolute smallest font you should use is 16 pt. (18pt is preferable).

#### Cable TV:

- 1. On the Touch Panel, push Source Select and select Cable TV
- 2. Push **Send to Screen** to display the Cable TV on the left Projector. *If* you would like the Cable TV to be displayed on both Projectors, repeat this selection process for the second screen

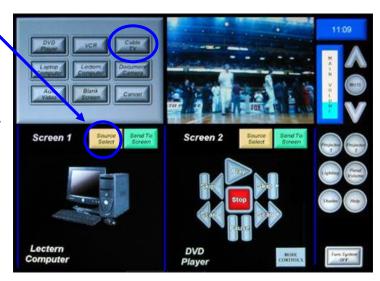

#### **CABLE TV CONTROLS**

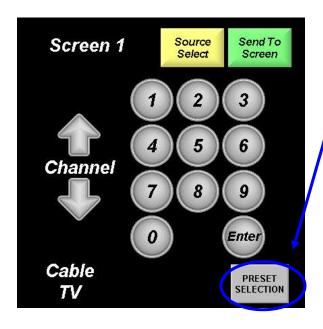

#### **CABLE TV PRESETS**

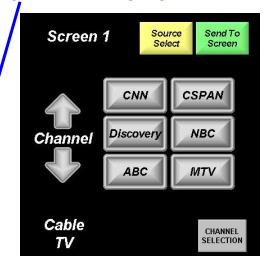

## AUX VIDEO:

Auxiliary Video Sources may be plugged into the system with RCA cables pictured below. The source may be an additional VCR, DVD player, etc.

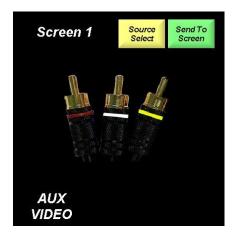

### Blank Screen:

- 1. On the Touch Panel, push Source Select and select Blank Screen
- 2. Push **Send to Screen** to display the Blank Screen on the left Projector. If you would like the Blank Screen to be displayed on both Projectors, repeat this selection process for the second screen

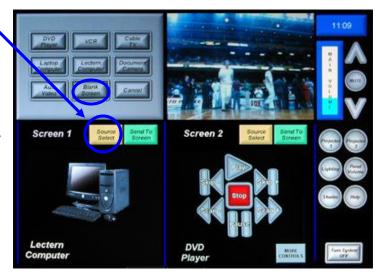